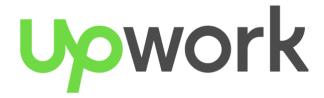

# **CENTRL**

**Quick Start Guide** 

Responding to Assessments

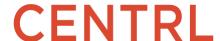

### **Table of Contents**

| High Level Flow                                   | 3  |
|---------------------------------------------------|----|
| Responding to the Assessment                      | 3  |
| Initial View                                      | 4  |
| Adding an Optional Comment or a File to an Answer | 5  |
| Answering Follow-up Questions                     | 7  |
| Uploading Documents to a Question                 | 9  |
| Attaching Documents at the Question level         | 9  |
| Attaching documents using the Documents Modal     | 9  |
| Requests:                                         | 10 |
| All Files                                         | 11 |
| Modifying a Pre-populated Answer                  | 11 |
| Assignments                                       | 13 |
| Unassigning or Reassigning Questions              | 15 |
| Downloading All Files attached to an Assessment   | 15 |
| Review Assessment                                 | 16 |
| Other Assessment Functionalities                  | 19 |
| Assessment Reminder and Past Due Notifications    | 20 |
| Change the Collaborators                          | 20 |
| External Communication for Assessments            | 21 |
| Responding to Clarifications                      | 22 |
| Navigating to Your Assessment                     | 22 |
| Viewing Clarification Questions                   | 23 |
| Answering Clarifications                          | 24 |
| Issues Management                                 | 24 |
| Subsequent Logins into CENTRL                     | 25 |
| Product FAQs                                      | 26 |
| Follow our Release Notes                          | 26 |
| Document Version                                  | 26 |

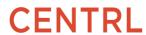

# **High Level Flow**

Below is the high-level flow for responding to an assessment sent to your organization

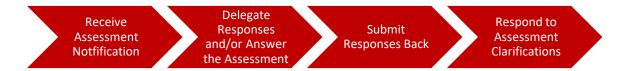

# Responding to the Assessment

Assessment received will be found in the *Active Assessments* area of the CENTRL platform (if you received the assessment directly from the Assessor) or will be in the My *Assignments* area if you were delegated a set of questions from someone in your business unit to respond to.

Note: When coming from the notification emails, you will be deep-linked to the appropriate area and assessment.

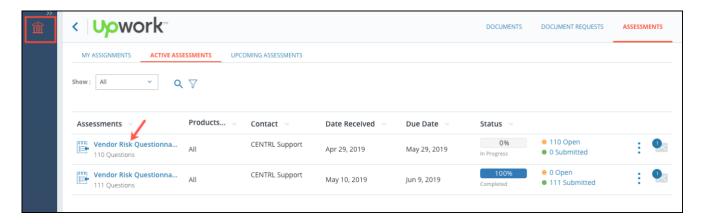

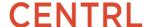

### **Initial View**

When you open a new Assessment for answering for the first time, you will be taken to the section summary with the Instructions opened. Click on the *Start Answering* button to begin answering.

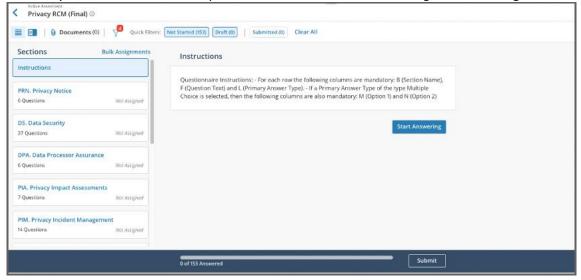

The section names are on the left and you can scroll/click on individual sections to open all the questions for that section. The answering pane is in left-center -- use the scroll bar on the right to scroll through all the questions for that section.

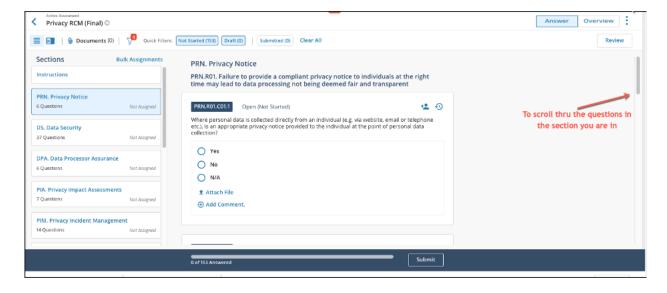

At the top of the answering pane, you can see the question your partner has asked you and the format of the answer. In order to answer the question, you can select or type in the appropriate response and comments. All answers are saved automatically. When you are ready you can move on to the next question by clicking on the Next button.

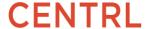

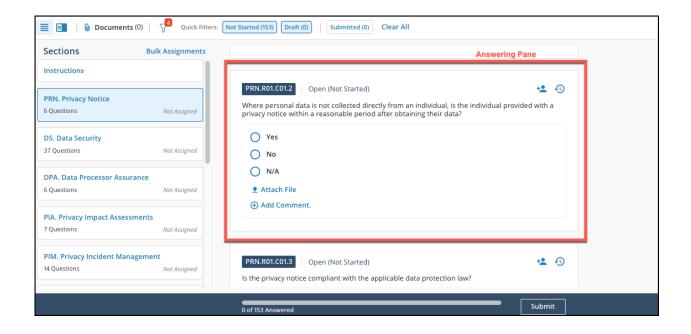

### Adding an Optional Comment or a File to an Answer

If you would like to provide additional clarifying information with your response beyond the answer type allows (ex, Yes or No question), you can add an optional comment for each question by expanding the comment '+' symbol. Or add a file by clicking on the 'upload' icon.

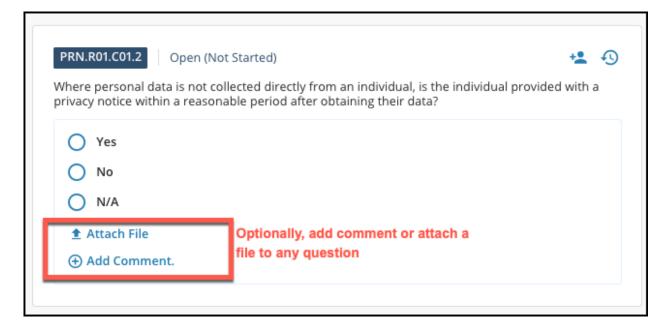

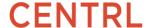

**Note**: For some questions, a document is specifically requested or required by the Assessor. For those, you'll see a sub-label "Requests" in the file attachment area, and the name of the file request.

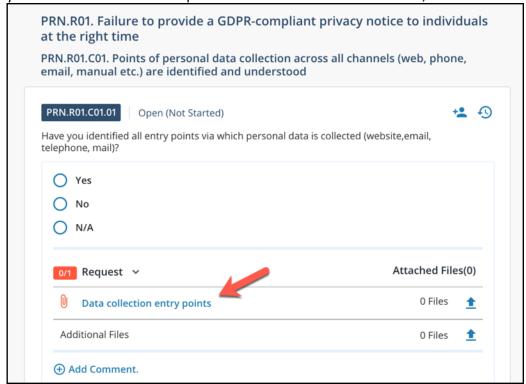

### **Answering Follow-up Questions**

Certain questions trigger additional follow-up questions based on your initial answer. The follow-up question will expand below the triggering question, depending on your answer

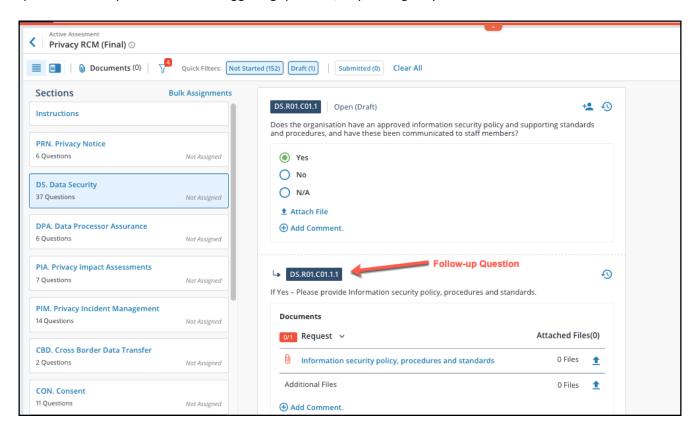

### **Answering a Mandatory Questionnaire**

When users receive questionnaires for answering, they can view and answer mandatory questions. Responders cannot submit the entire questionnaire unless all the Required questions have been answered.

Note: All mandatory questions are highlighted in a red box.

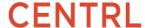

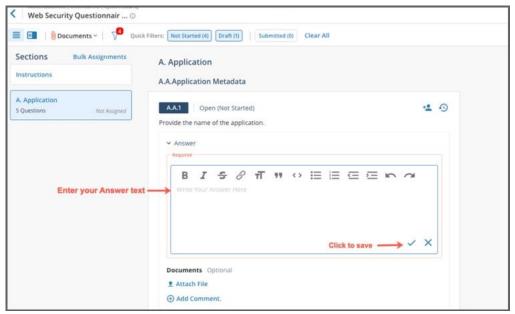

1. Within the answering pane, enter your answer text and click on the checkmark icon to save your response.

**Note:** The answer area for a **mandatory** question will be highlighted in red to quickly identify the mandatory questions.

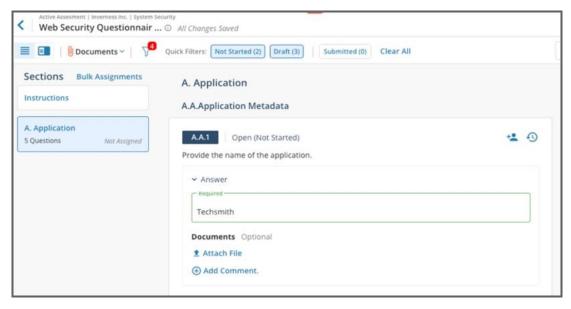

2. Once the mandatory question has been answered, the answer box for the mandatory question will turn green.

### **Question History**

Question History will show information regarding the selected question. This feature provides users with a complete audit trail of user activities at question level.

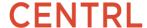

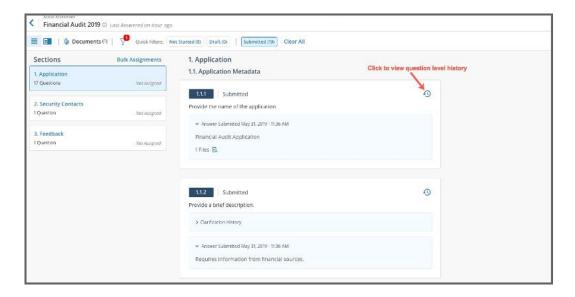

To view the Question History, select the question and click on the Question history icon as shown above.

### **Uploading Documents to a Question**

When answering a questionnaire, you have the ability to attach documents to questions. Documents can be attached to a question by using the Answering Pane or by using the Documents Modal.

### Attaching Documents at the Question level

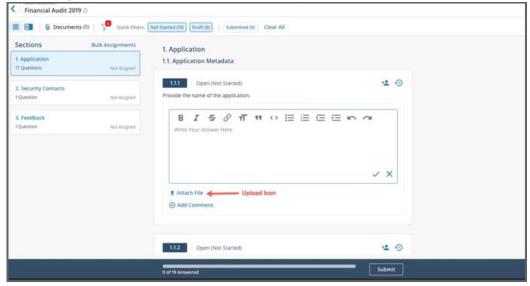

- 1. Click on the question for which you wish to attach documents. Clicking on the question will open the Answering pane.
- 2. Inside the answering pane, click on the upload icon under Documents. This will open the upload window.

### Attaching documents using the Documents Modal

The Documents modal gives an overview of all the documents that have been requested and the list of files attached to the assessment.

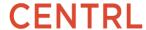

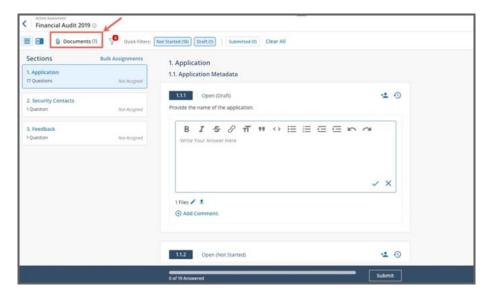

To open the Documents modal, click on the Requests/All files in the Documents dropdown as shown above. This will take you to the respective tab in Documents modal.

### Requests:

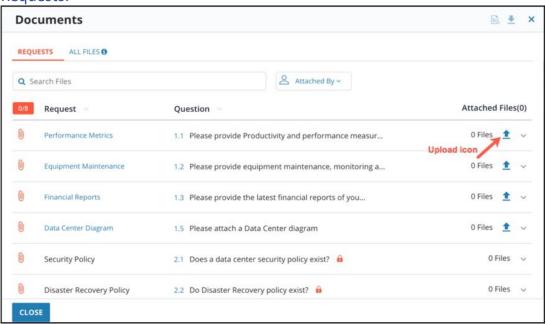

- 1. The Requests tab lists all the document requests with reference to the question. This tab contains all the documents that your partner has requested. It also shows the number of files attached to each request along with an option to upload.
- 2. To upload and attach files, click on the Upload icon corresponding to the question/request. This will open the upload window where you can upload files or select files from the file library.

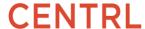

### All Files

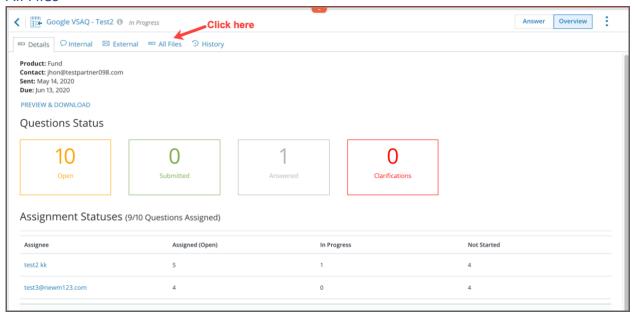

The All Files tab gives an overview of all the files attached to the assessment grouped by questions, as shown above. You can also see who attached what file on each question.

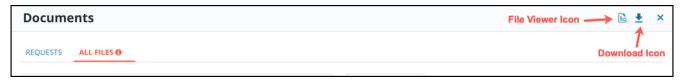

### **Modifying a Pre-populated Answer**

Questions that have been pre-populated, can be modified in answering before submission. If the responder makes a change, he or she can always revert back to the original pre-populated values.

### Changing a Pre-populated Answer

1. Navigate to the Assessments screen from the Partner Space and click on the Active Assessments tab as shown above.

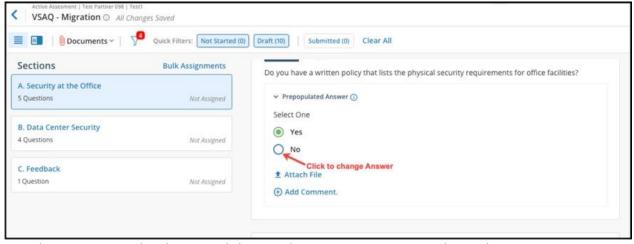

2.To change a pre-populated answer, click on an alternate answer option as shown above.

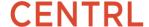

### **Revert Answer**

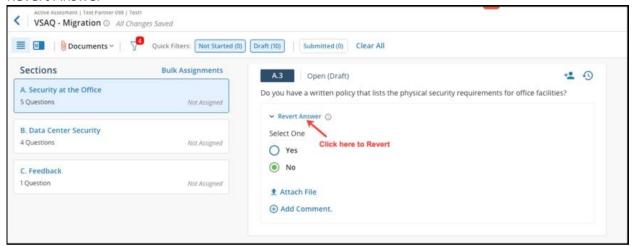

1. Click on the **Revert Answer** link to revert back to the original answer.

### Viewing the Pre-populated Answer source

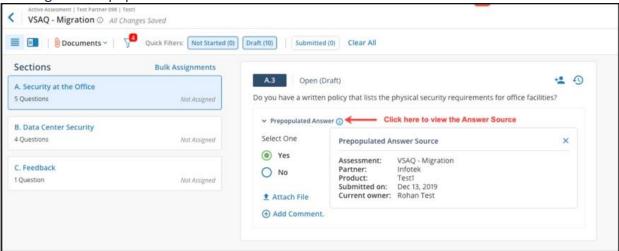

**Note**: If you have access to the underlying assessment, then the assessment will be clickable. You will be taken to the source Question in the original assessment.

## **Assignments**

When you receive a questionnaire, you can assign sections and questions to other people within your organization such as to the appropriate subject matter expert. When they have completed their assignments, they submit the answers back for you to review.

If assigned questions you can view the assignments to which you are associated in the *My Assignments* screen.

### **Single Question Assignment**

To assign individual questions, click on the person in the right side of the answering (step 1 below), enter the name of the person in your team, and a message or instruction that will be included in the email notification they receive, and click "Assign" button (step 2)

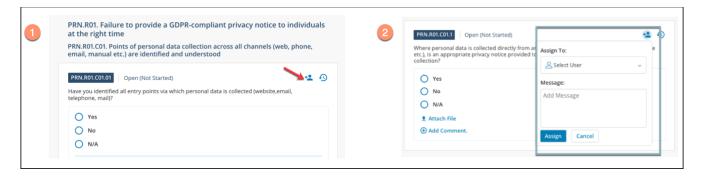

### **Bulk Assignments**

[Multiple questions at a time; Full section(s)or entire questionnaire]

Step 1: Select the 'Bulk Assignment' link - at the top of the section pane - in the open assessment

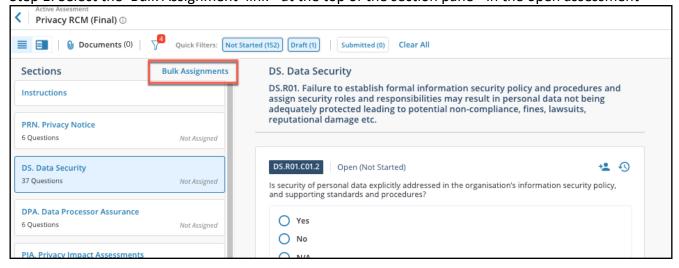

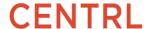

**Step 2:** The bulk assignment window will open. From her you can assign the entire assessment, a entire section or sections, or individual questions. As you select sections or questions you would like to assign, the 'Assign' button will indicate the number of questions selected for assignment, press the 'Assign' button in the lower

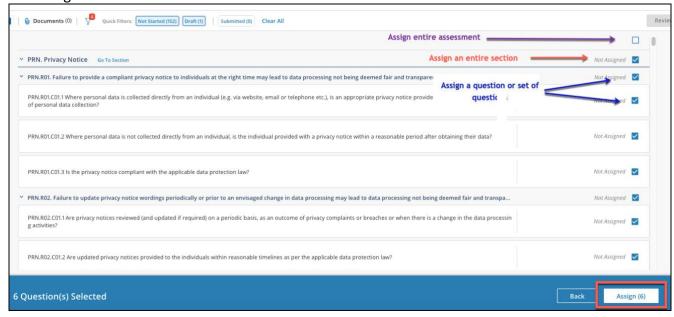

**Step 3:** A new modal will pop-up where you select the name of the individual in your organization you would like to assign these questions to, and a message that will be included in the email they receive. Finally press the 'Assign' button in the lower left of the modal. Also note, you can cancel the assignment during any of these steps in the assignment flow.

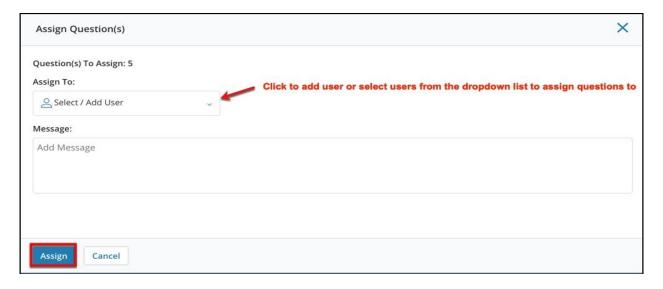

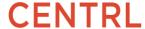

### **Important Notes:**

- You can assign any question or set of questions to any <u>one person</u>. If you need to change or cancel any assignments, you can go to your *Active Assessments* screen and cancel or change the assignments
- Your assignees can see ONLY the questions assigned to them, not the entire questionnaire
- Your assignees can In-turn assign any of their assignments to someone else in their team
- Completed assignments will follow up the assignment the chain for review and approval back up to the original assignor (i.e., an assignee cannot submit responses directly back to the Assessor).

### **Unassigning or Reassigning Questions**

This feature allows you to un-assign questions or sections that are previously assigned. Use the same "Bulk Assignment" link as above to un-assign or reassign.

Note: Only the Questionnaire Owners and Questionnaire Admins have the ability to un-assign.

**Downloading All Files attached to an Assessment** 

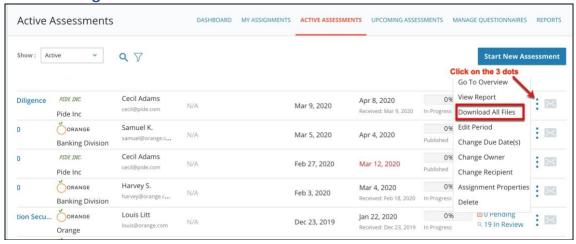

- 1. Click on the 3 dots and select Download All Files as shown above.
- 2. The Active Downloads widget will appear along with the status of the ongoing download.

**Note:** All the attached files, reference files, and the assessment will be downloaded as a single zip file.

#### From Answer Screen

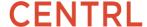

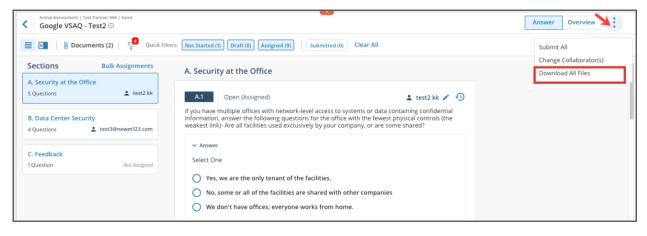

If you are a Client connect user responding to an Assessment, you can access this feature from within the *Answer* screen as shown below

- 1. Within the Answer screen, click on the 3 dots and select Download All Files as shown above.
- 2. The Active Downloads widget will appear along with the status of the ongoing download.

Note: All the attached files, reference files, and the assessment will be downloaded as a single zip file.

### From the Assessment Overview Page

Alternatively, you can also view/download all the Assessment related files from the Assessment Overview page.

- 1. From the Assessment Edit/Answer screen, click on the **3 dots** and select **Go to Overview**. This will take you to the *Assessment Overview* page.
- 2. Within the Assessment Overview page, click on the **All Files** link as shown above. This will take you to the listing page where you can view/download all the Attached files as well as Reference files.

### Review Assessment

Use the review functionality to review a scrollable summary of all your responses at any time, or before submitting your completed assessment back to the Assessor

**Step 1:** Click the Review button in the upper right of the opened assessment

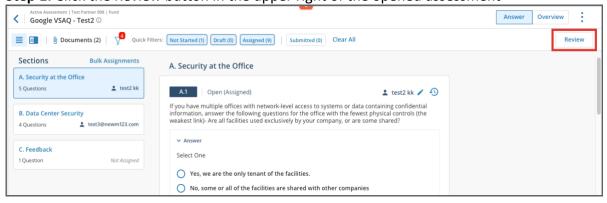

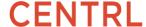

Step 2: Change a response by clicking the pencil icon to the right of any question

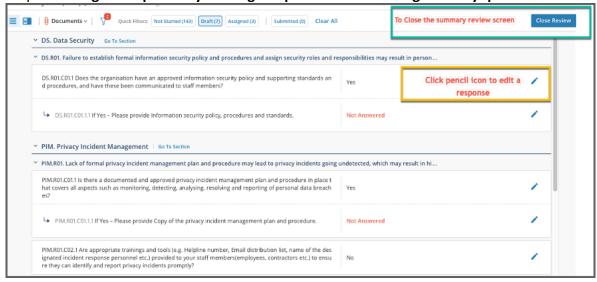

# **Submit Answers Back**

When you are ready, you can submit answers back to your partner for them to review and evaluate. The progress bar at the bottom will indicate the count of total questions that have a response. After you've completed a pre-submission review (step above) you can click on the **Submit** button at the bottom of the screen.

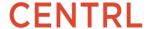

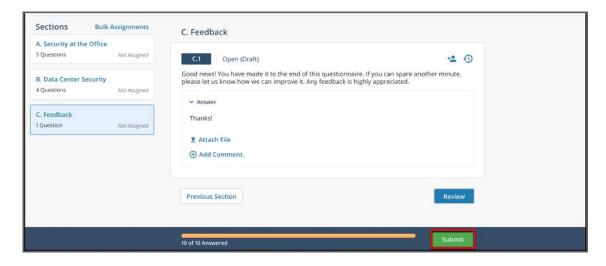

**Note**: Once you have submitted the questionnaire back you cannot change your answer. Or if you submitted an incomplete questionnaire (not all questions answered) you will not be able to add answer after they are submitted. So, ensure your questionnaire is reviewed and complete before submitting.

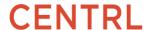

### Other Assessment Functionalities

### **Using Filters**

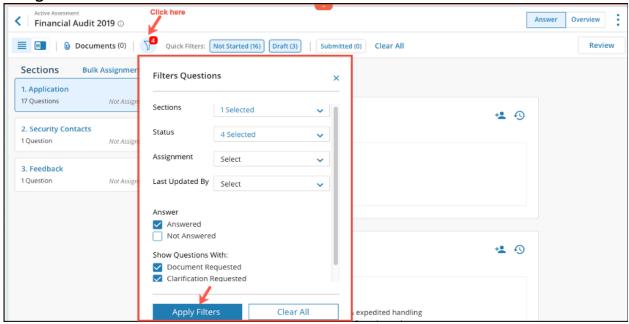

The Filters option at the top allows you to filter by multiple dimensions such as the status of a question or if a question has been answered. Alternatively, you can use the quick filters at the top to filter questions easily by status.

**Note**: To clear the applied filters, you can click on the **Clear All** button.

### **Tracking Your Progress**

The progress bar at the bottom gives a quick overview of the questionnaire status and shows the total submitted and number of questions in Draft status.

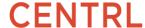

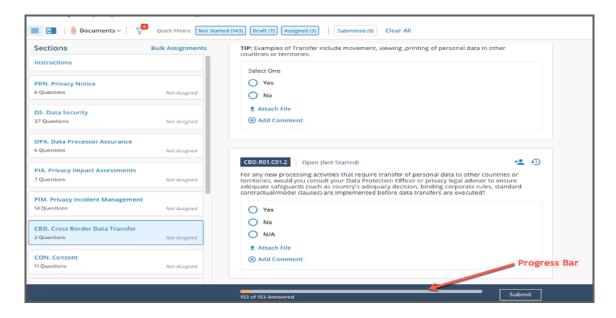

When you begin answering an assessment, the total number of open (*Not Started/Draft*) questions appear at the top. When you are ready, you can submit answers back to your partner for them to review and evaluate.

#### **Assessment Reminder and Past Due Notifications**

CENTRL provides Email Reminders and Notifications to help users to track their assessments in order to complete the assessments on time. When a Questionnaire Recipient receives an assessment for answering, he/she will receive email reminders when the assessment is nearing the due date or when the assessment is past due.

#### **Assessment Reminders**

Email reminders will be sent to all Questionnaire Recipients 2 days before the due date by default.

#### **Past Due Notifications**

When Questionnaire Recipients have not submitted back all their answers to their Partner on or before the due date, CENTRL will send an email notification to the Questionnaire Recipient 2 days after the due date.

1. Upon receiving the notification, click on the View Questionnaire button to view and respond to the Questionnaire.

To learn more about these features, click <u>here</u>

### **Change the Collaborators**

When Questionnaire Owners, Questionnaire Admins, and Collaborators (Guest users and Subscribed users) receive a questionnaire for answering, they have the ability to change the existing owner and existing collaborators of that received assessment. This feature is particularly useful to transfer the ownership of an ongoing assessment in the event of termination or transfer of an employee. The Change Collaborator(s) feature is accessible to Subscribed users as well as Guest users.

**Note**: This feature is only available for active or ongoing assessments. And is not available for Completed or Closed assessments.

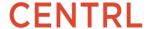

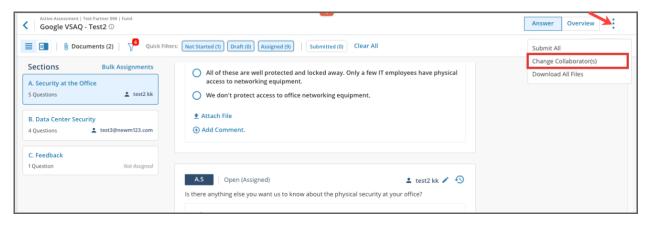

- 1. Click on the assessment name and further click on the **3 dots** and select **Change Collaborator as shown** above.
- 2. Within the *Change Collaborators* modal, you have the option to select a New Owner. You also have the option to send a message to the new owner as shown above.
- 3. You can notify your external client contact for published assessments by checking the *Notify* checkbox as shown above. This is an optional step.
- 4. Click on the **Change Collaborators** button to proceed. A success message will be displayed at the bottom of the screen and the associated email notifications will be sent.

Once an assessment is transferred to the new owner, you will lose access and will not be able to undo the action. All the current assignments will be automatically re-assigned to the new Owner and the new Owner will receive an email notification for the same. If you are a Questionnaire Admin, you can also designate yourself as the Owner in which case the email notification will not be sent

### **External Communication for Assessments**

Using CENTRL's platform, you have the ability to communicate and collaborate with your external partner/vendor on an Assessment level.

**Note:** Only Questionnaire Owners and Questionnaire Administrators have the ability to communicate with their external partners.

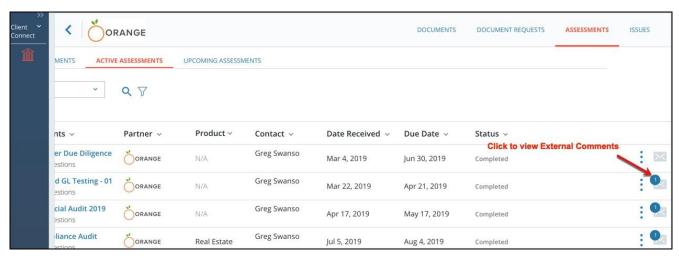

1. Navigate to your Partners space and click on the **Assessments** tab on top right as shown above.

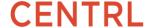

2. Click on the **Envelope icon** next to the Assessment as shown above. The envelope icon also displays the number of unread messages, if any.

You will be taken to the External Comments section of the Assessment.

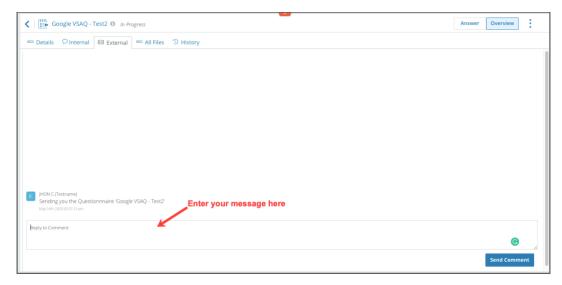

# **Responding to Clarifications**

As part of Evaluating an Assessment, Clarifications may be sent by your partner when they have additional questions based on the answers you submitted back to them. When you receive a clarification, you can respond to their clarification question by writing a formal answer and/or attaching documents. When you are ready, you can submit back your response to their clarification question.

### **Navigating to Your Assessment**

### From Email

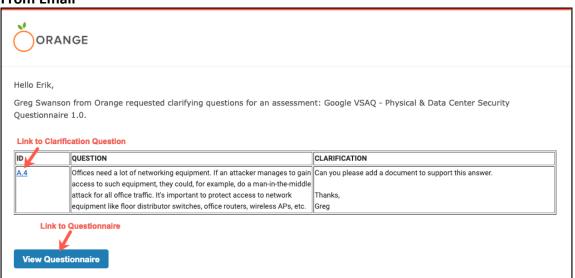

When your partner sends you a clarification, CENTRL sends you an email notification that contains links to the questions requiring clarifications. You can click on the email links to open the questionnaire and view the clarifications.

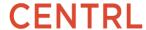

#### **From Assessments**

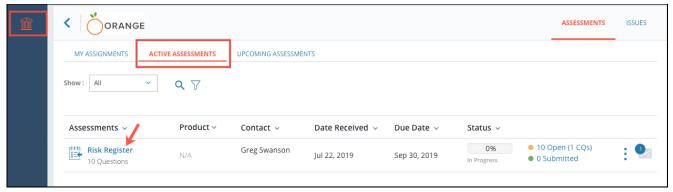

You can also navigate to your Partner and click on the Assessments Tab to bring up the assessment you have been working on. You will see a counter with the number of clarification questions associated with the questionnaire (e.g. "1 CQ").

### **Viewing Clarification Questions**

1. Inside the answering screen, you will see a counter with the total number of clarification questions associated with this Assessment. If you do not see a counter, there are no clarification questions requiring a response from you.

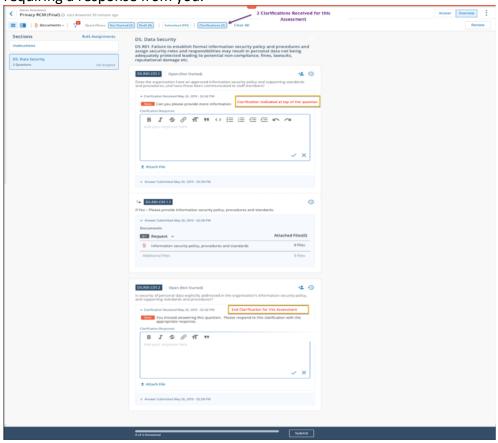

- 2. Navigate to the questions you are responding to a clarification
- 3. You can see your original answer by clicking the 'expand' icon below the clarification request

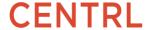

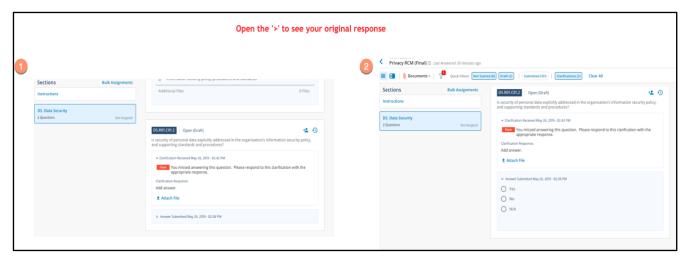

### **Answering Clarifications**

Enter your clarification response in the open text box. Click the check inside the box. When all clarifications are ready, click 'Submit' at the bottom of the questionnaire

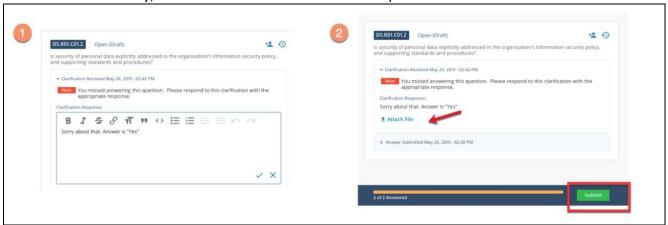

**Note**: You can also attach files with Clarification responses.

# **Issues Management**

As part of the evaluation process of assessment, your partner may create and assign issues to suppliers which require remediation by the suppliers.

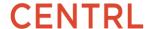

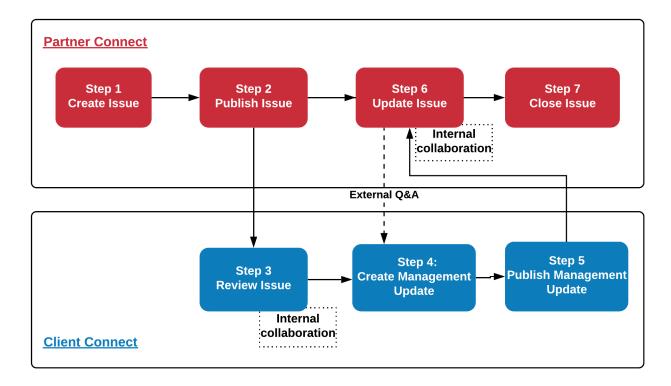

Responding to an issue generally involves the following steps:

- Using External Q/A
- Add other users from within the organization to assist with the issue
- Add Management Updates
- Publish Management Updates to the client

See article on: Responding to Issues, Partner Q&A, and Management Updates on Issues

See additional articles covering the Issues Management flow:

- Viewing Issues sent by your Partner
- Creating <u>Management Updates</u>
- Publishing Management Updates
- Updating the Status for a Received Issue

# **Subsequent Logins into CENTRL**

Sandbox UAT users can access the CENTRL platform at <a href="https://sandbox.oncentrl.net">https://sandbox.oncentrl.net</a>

Once in production, use your production login for accessing the CENTRL platform at: <a href="https://web.oncentrl.com/#/login">https://web.oncentrl.com/#/login</a>

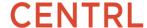

# **Product FAQs**

Additional Product FAQs can be found at https://supportcenter.oncentrl.com/hc/en-us.

### **Follow our Release Notes**

As we are constantly working to improve your CENTRL experience, you can stay updated with our upcoming new features and improvements by following our Release Notes page in our CENTRL Help Center. To do so, navigate to our Release Notes page by clicking <a href="here">here</a> and click on the "Follow" button as shown in the screenshot below. By doing so, you will automatically be notified of our future releases. Please feel free to forward this to other team members in your organization.

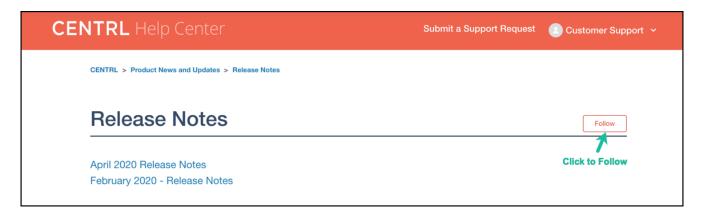

Link to follow our Release Notes page: Release Notes

### **Document Version**

| Last edited | Author  | Version |
|-------------|---------|---------|
| 07/23/20    | Various | V5      |
| 05/01/20    | Various | V4      |
| 07/31/19    | Various | V3      |

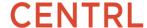